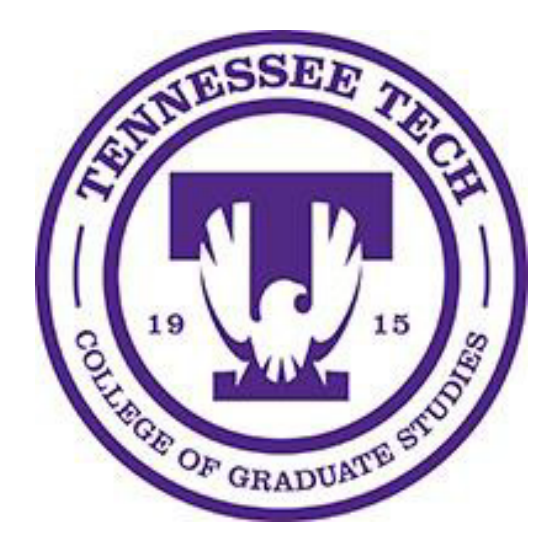

# **Curriculum End User Instructions**

Departmental Training and Reference Guide

Fall 2023

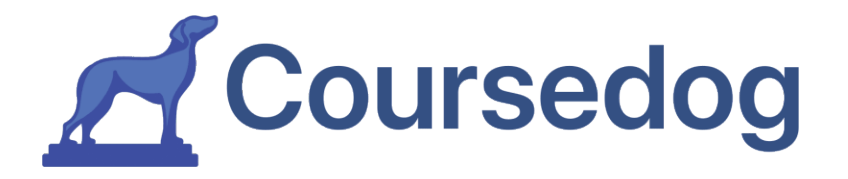

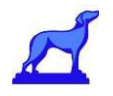

# **Table of Contents**

# Contents

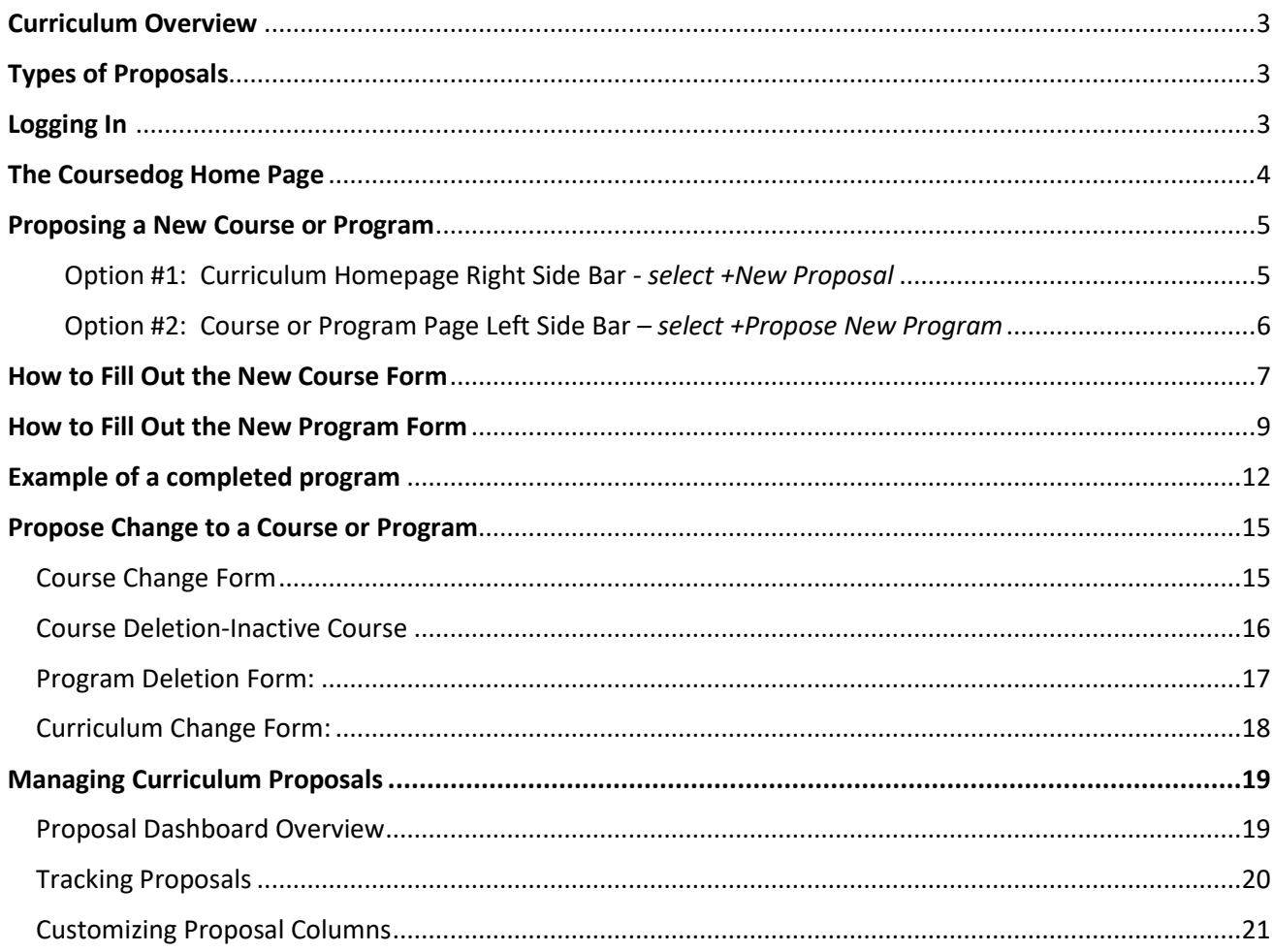

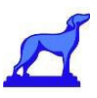

## <span id="page-2-0"></span>Curriculum Overview

The Coursedog Curriculum module assists Tennessee Tech in automating the GSEC submission process for all new and existing programs, courses and university exceptions. The platform allows the department to submit the departmental approval memo through the Coursedog system. Once submitted, the proposal routes through the College of Graduate Studies and GSEC, and if needed; to the Academic Council, TTU Board of Trustees, THEC and the TTU Registrar.

As a department and college, your approval process will not be altered using Coursedog. With this roll-out you will continue to have your committees discuss, approve, and document your changes. The only thing that changes is that a Coursedog form will be completed and the approval memo attached to the form, versus emailed to Graduate Studies.

# <span id="page-2-1"></span>Types of Proposals

The following forms are available for your GSEC submission:

- New Program
- Program Deletion
- New Course
- Course Change
- Course Deletion
- Curriculum Change
- Graduate Exception to University Requirement

### <span id="page-2-2"></span>Logging In

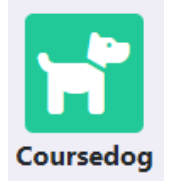

The department will determine who will submit the GSEC proposal through the Coursedog system. The representative will log in to Coursedog at [app.coursedog.com](http://app.coursedog.com/) or by clicking on the icon on their Tech Express Menu and entering his/her institutional email address.

Remember that all "proposal and course" forms submitted through Coursedog must have the departmental/college approval memo and documents attached to the Coursedog form. All course and program additions, changes, and deletion submissions will be voted on by the Graduate Studies Executive Committee

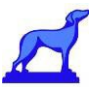

# <span id="page-3-0"></span>The Coursedog Home Page

You will then see the following homepage. \*Your home page may look different.

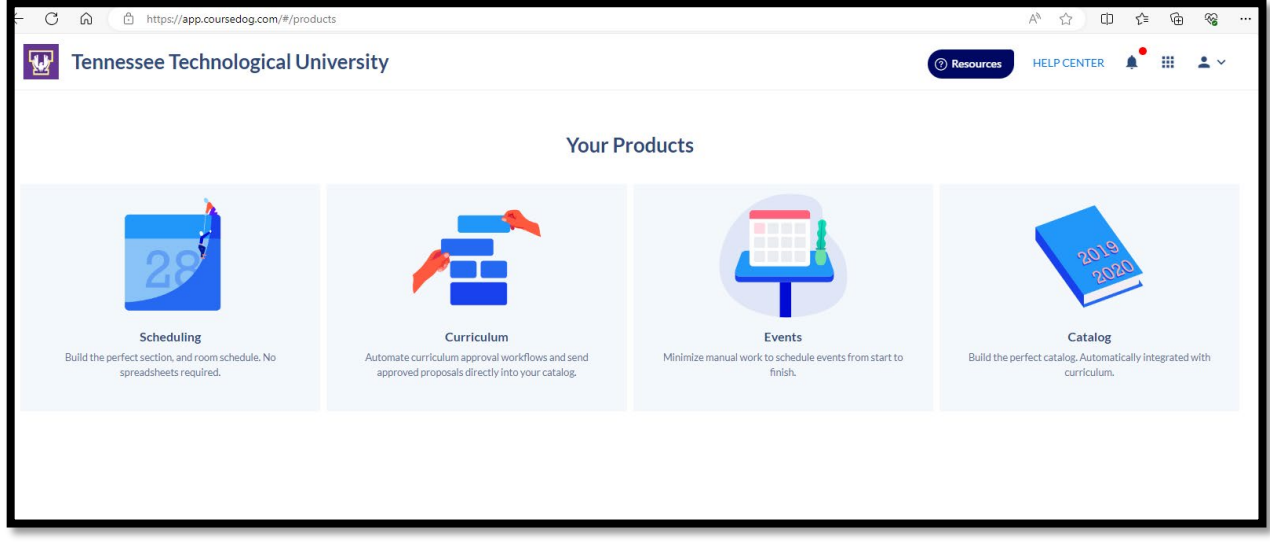

The waffle or 9 square menu, right top, will allow you to change which product you are working in. Most work will be done in Curriculum.

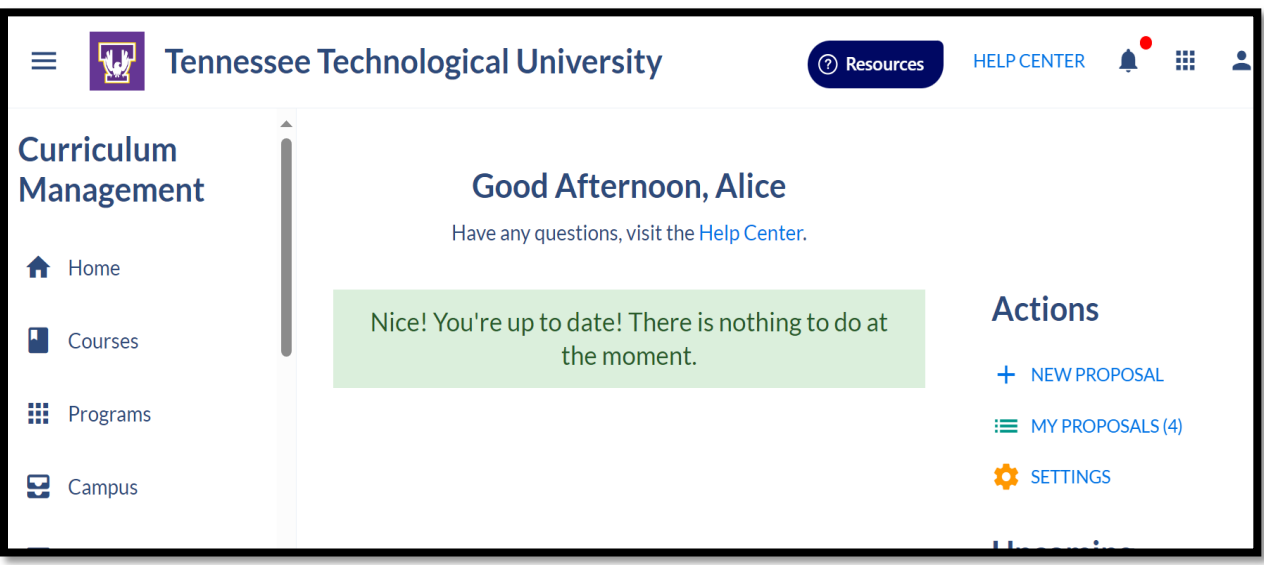

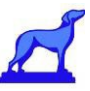

## <span id="page-4-0"></span>Proposing a New Course or Program

#### **\*Note: Proposals Auto-save**

All changes to your proposal will **auto-save.** If you need to navigate away from the page before you submit your proposal- and need to access your draft later – you can find that at Curriculum > Drafts on the left-hand side bar. Proposals will be sorted by the order in which they were created – not the date edited –with the oldest at the top, the newest at the bottom.

**HINT:** When drafting a proposal, it is helpful to complete the "Program Title" field first, so that names of your proposal appear in your list of drafts.

#### <span id="page-4-1"></span>**You can submit a proposal for a new program or course in two ways:**

#### **Option #1: Curriculum Homepage Right Side Bar** *- select +New Proposal*

Click "+New Proposal" from the Curriculum homepage and then follow the on-screen prompts.

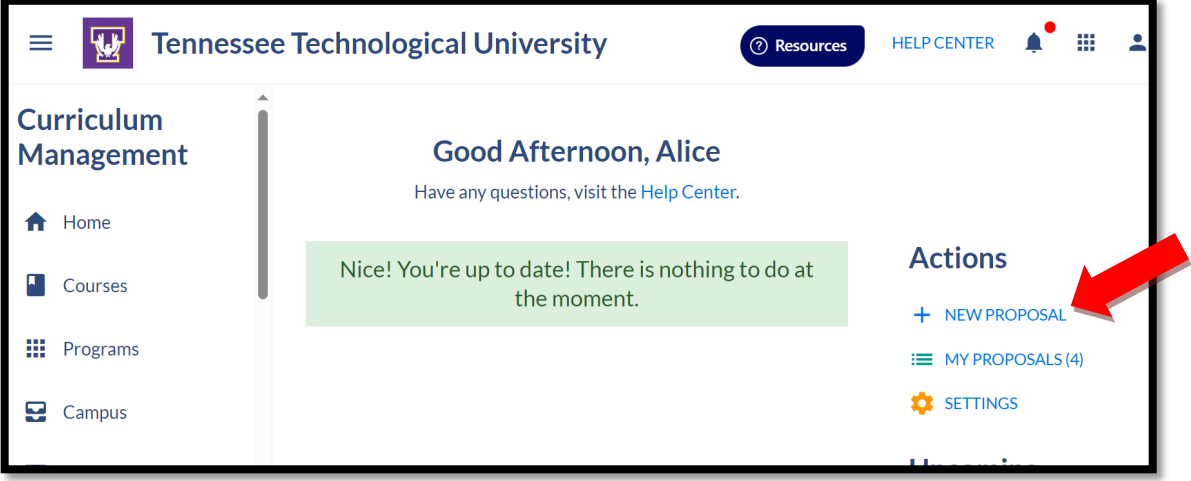

Choose which type of proposal you want to start from a drop-down menu.

\*Your options may be different.

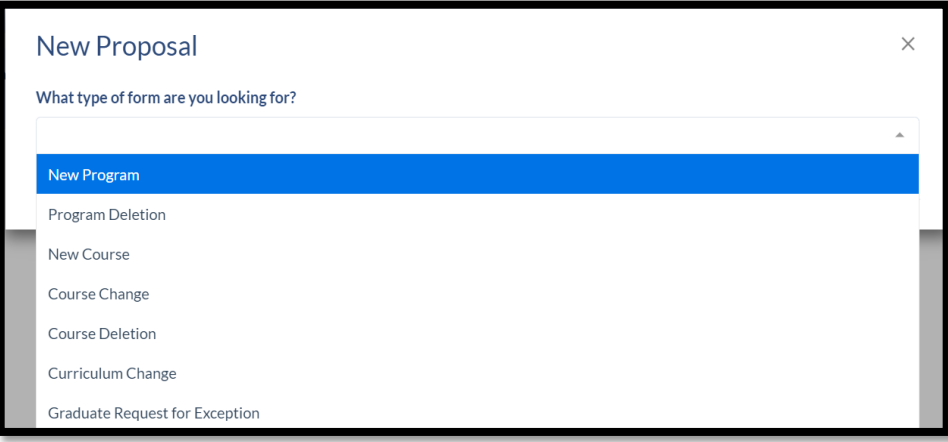

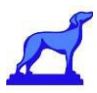

#### <span id="page-5-0"></span>**Option #2: Course or Program Page Left Side Bar** *– select +Propose New Program*

Navigate to the type of item you are proposing, "Course" or "Programs" tab on the left-hand side of your screen and then select

"+Propose New Course/Program" located at the top middle of the screen.

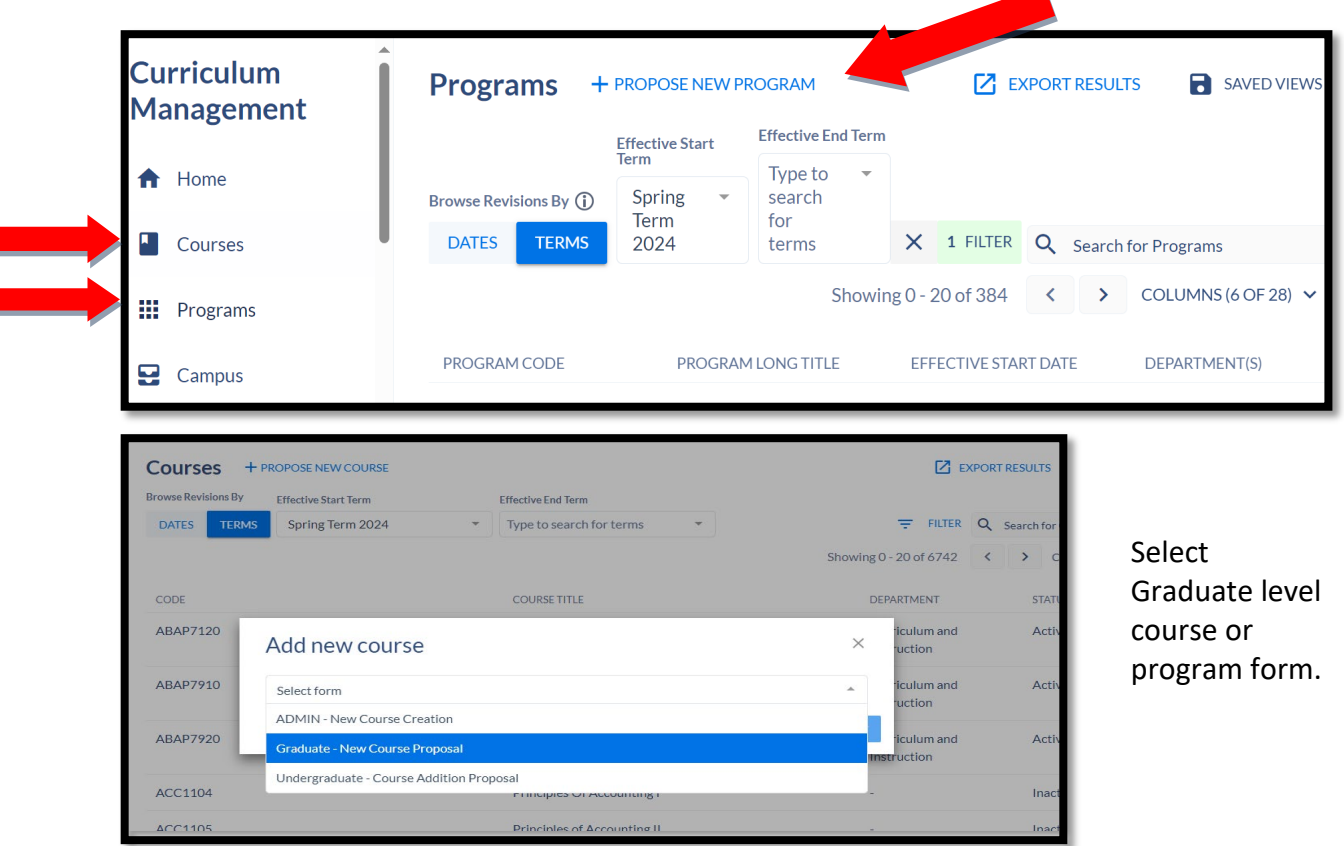

If you choose to add from the Course or Program Page, it may give you the option to Pre-populate Data. You must know the course number or program which you are going to copy. Verify all copied information for relevance to new course or program.

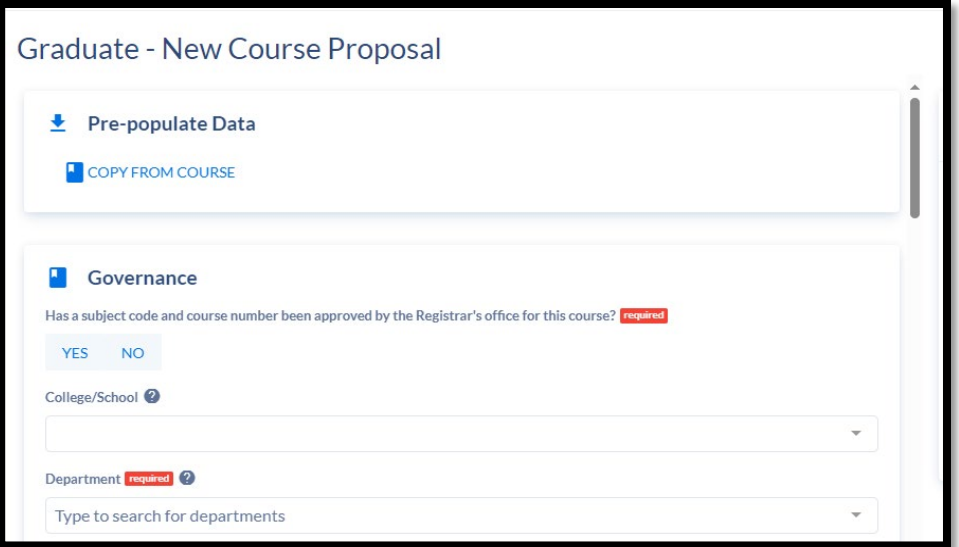

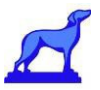

## <span id="page-6-0"></span>How to Fill Out the New Course Form

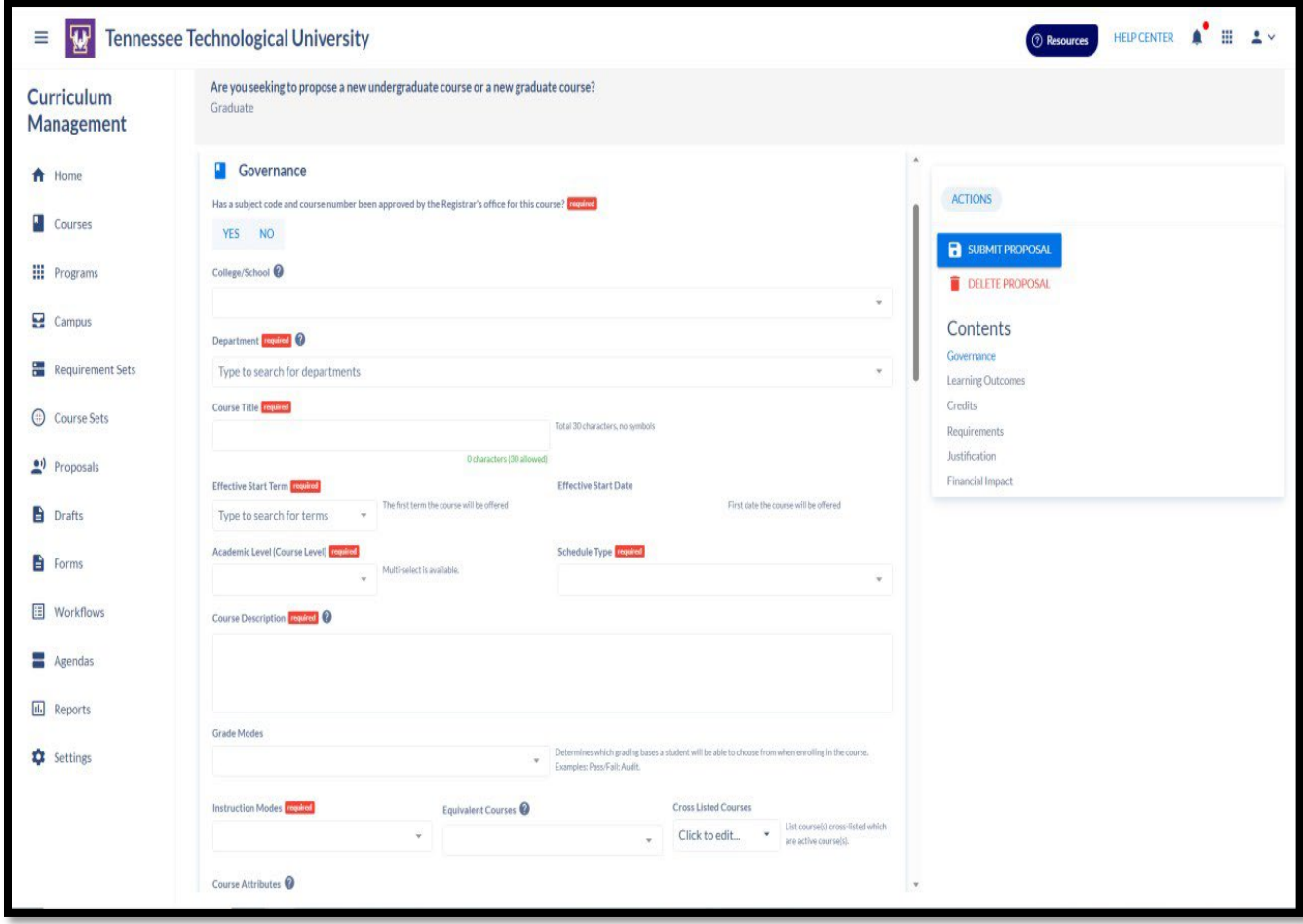

Required Information:

- In "Course Description", begin with listing any requisites.
- Required information will have a red [required] box next to it.
	- o "Learning Outcomes" and "Requirements" do not have a red requirement box, *but you will not be able to submit the proposal without the box being activated*.
- Ensure you attach a current valid syllabus for the course.
- For "Learning Outcomes", follow the instructions located within the box on the proposal. You may use bullet points or numbers to list outcomes, if you would like.
- A signed approved memo for the addition of the course should be attached in the "Justification" box. The justification should be typed in the text box.

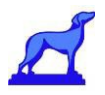

**n** The "Requirements" box allows you to add prerequisites, corequisites, and completion requirements and creates a corresponding tab in the online catalog.

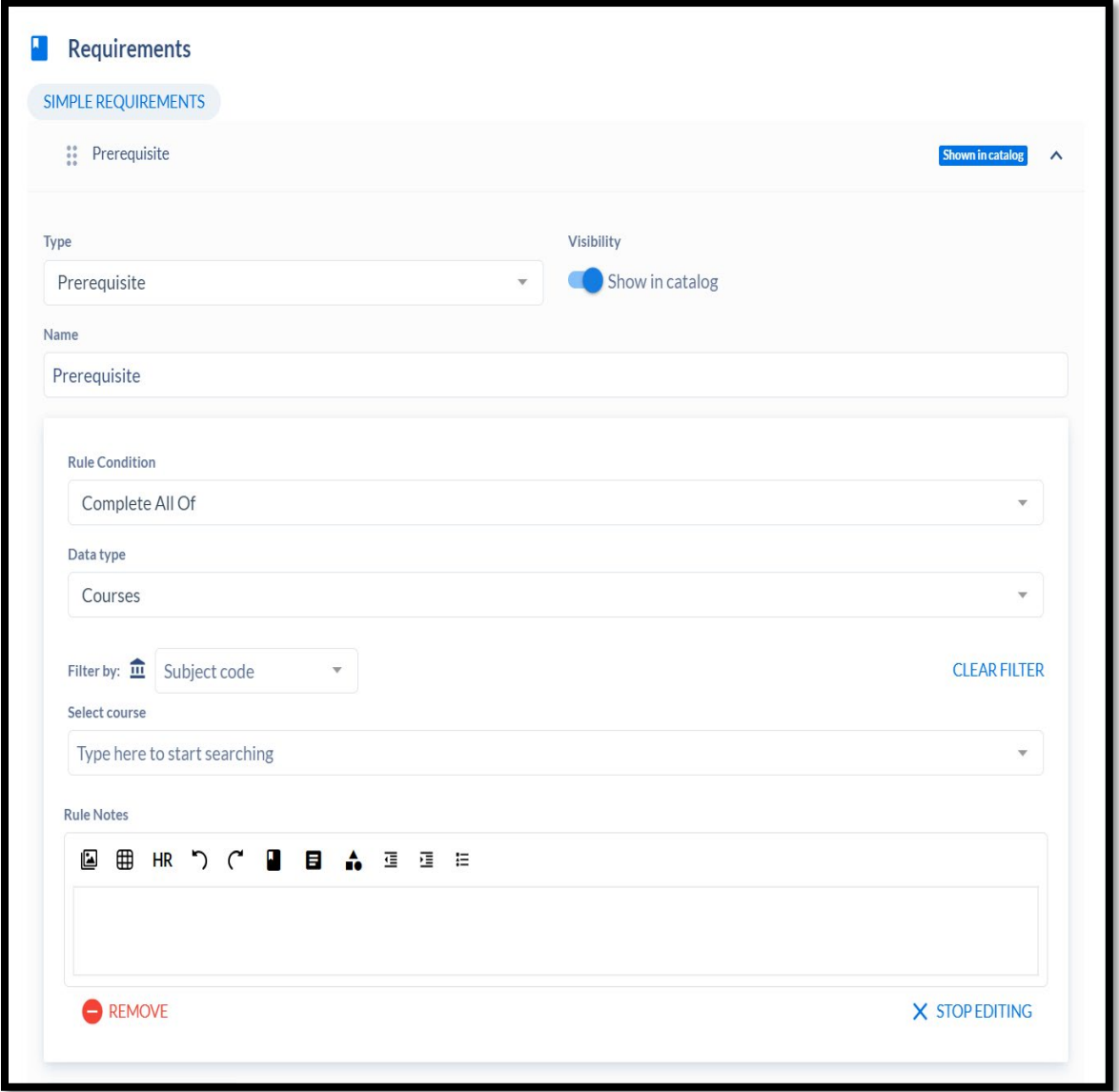

Directly underneath the Name box, there will be a blue 'ADD REQUIREMENT RULE" button. Clicking this will expand to the screen pictured above. From here you will be given several drop-down menus you can use to add the requirement information. Once you have selected the type of requirement, it will give you the option to name the requirement. We recommend leaving it untitled because it causes a second title to appear.

 $\star$  If the course does not have any requirements, you can add and then immediately delete the requirement to bypass the submission issue.

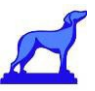

# <span id="page-8-0"></span>How to Fill Out the New Program Form

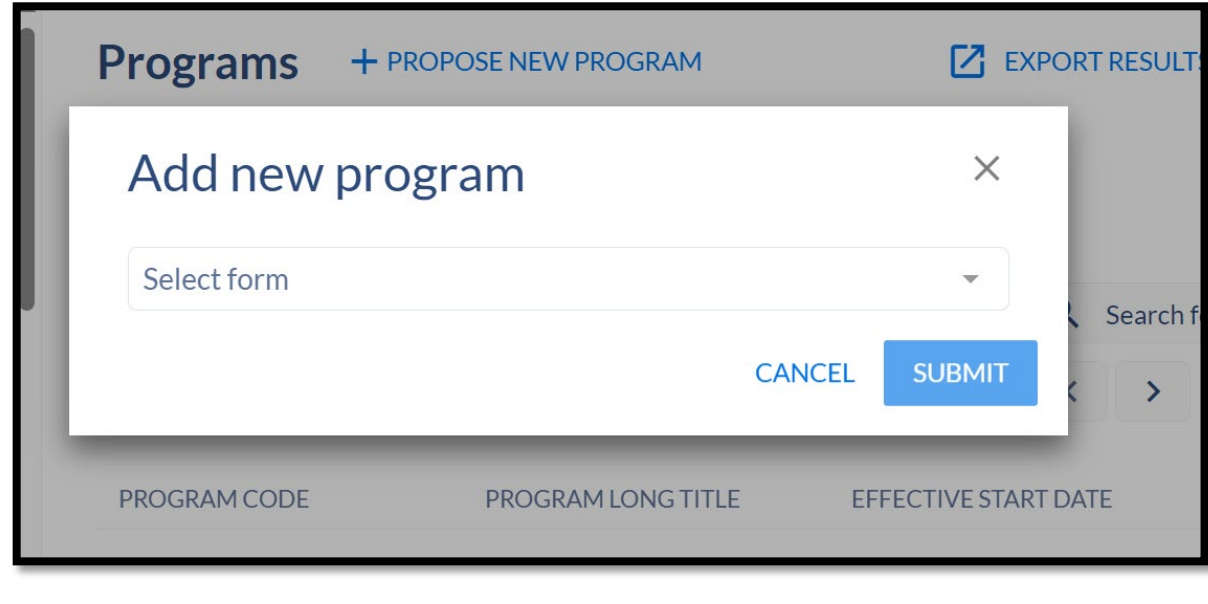

When you select the New Program Form, you will need to select the which type of program to add.

#### **There are two form options***:*

Graduate Request for University Exception Graduate - New Program Proposal

Select the form needed and complete all the [required] items.

The option to copy an existing program. PrePopulate Data can be found at the top of the page. Ensure information is correct for new program.

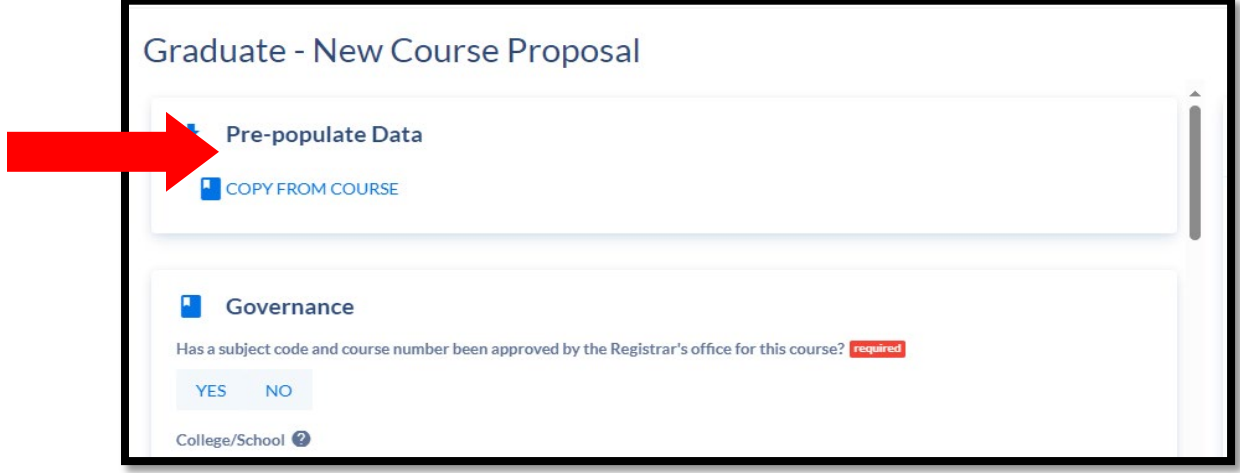

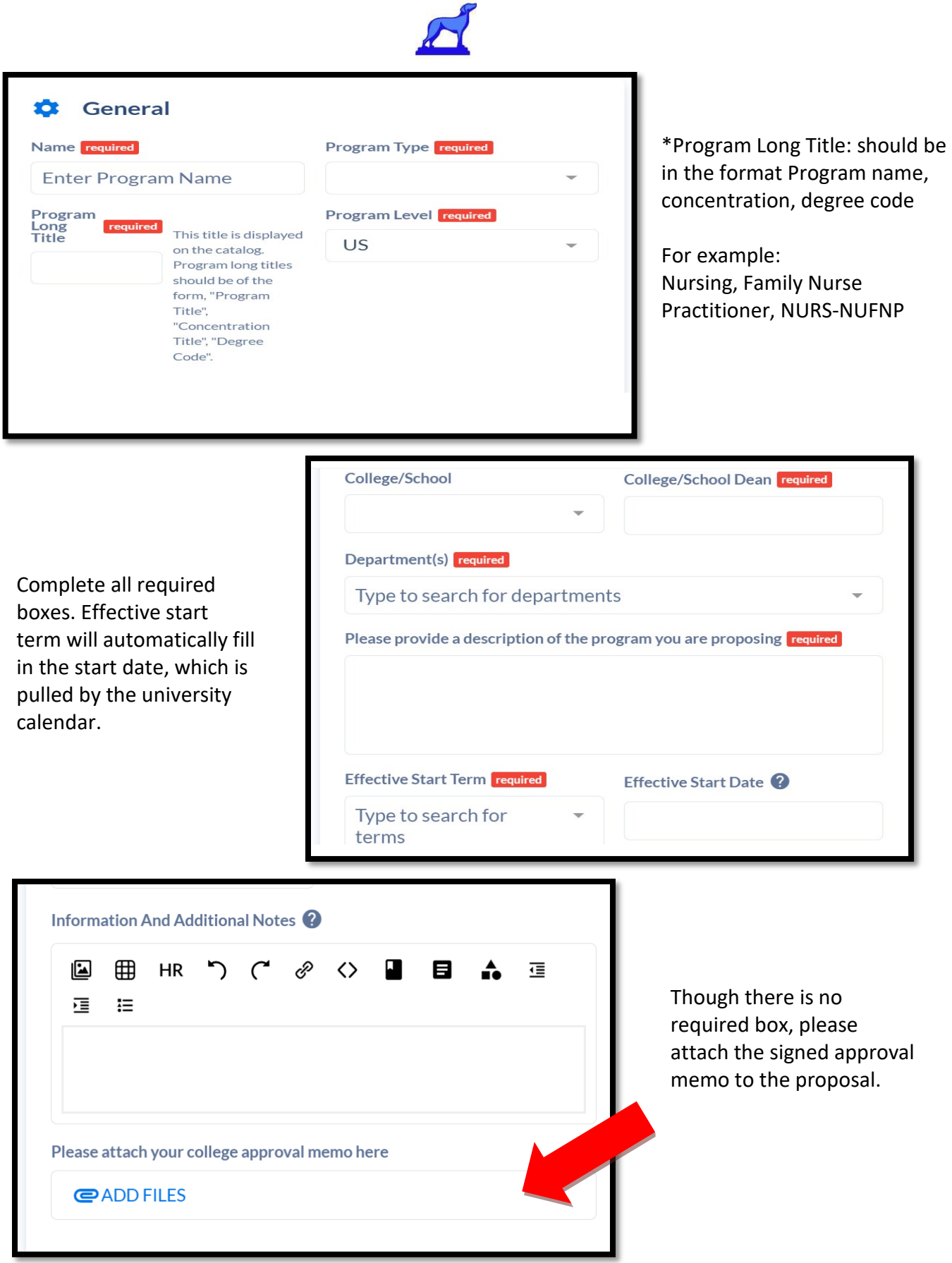

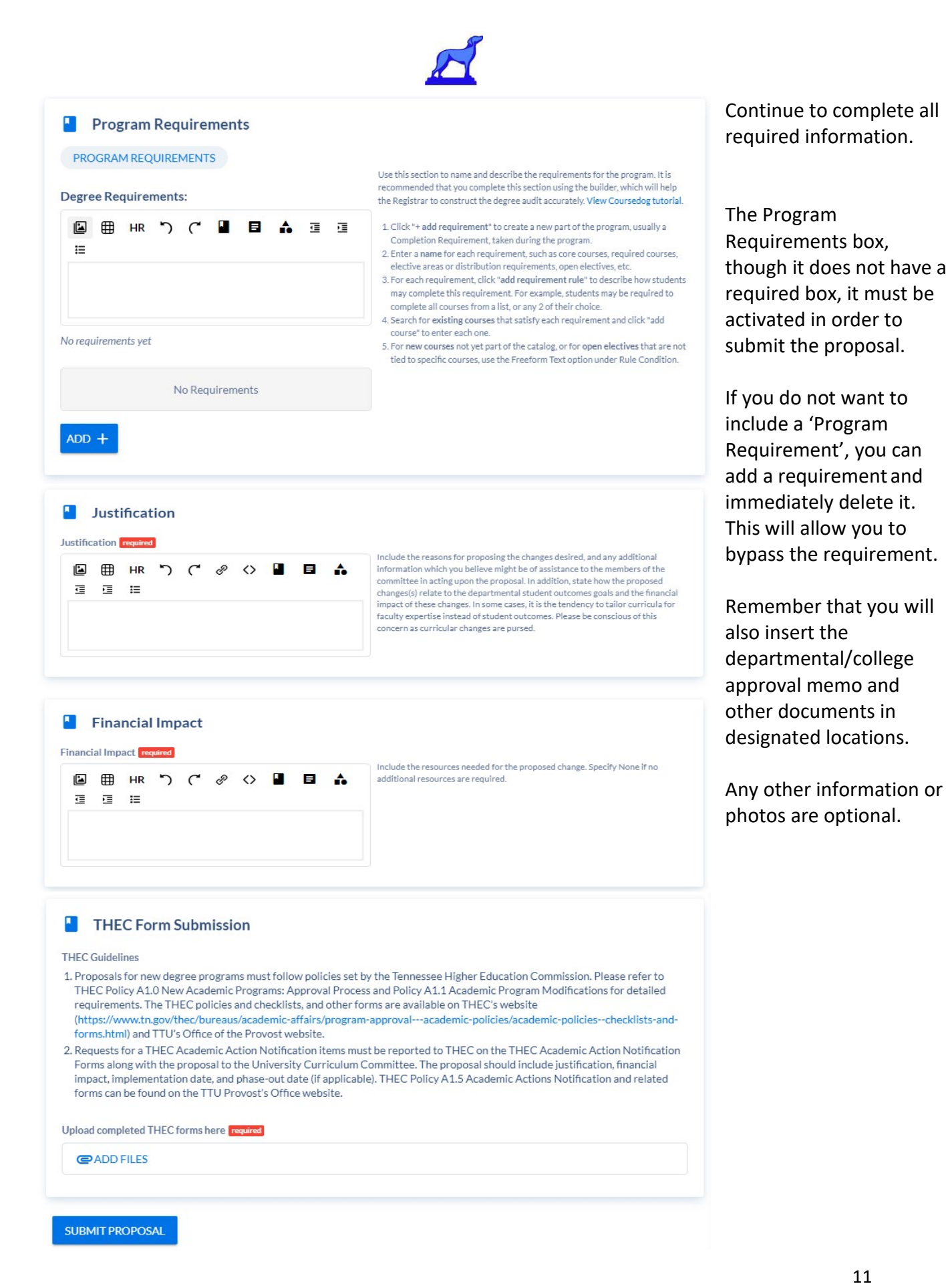

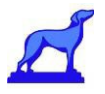

<span id="page-11-0"></span>The following is an example of a completed program. Note the type of information that is provided in the form.

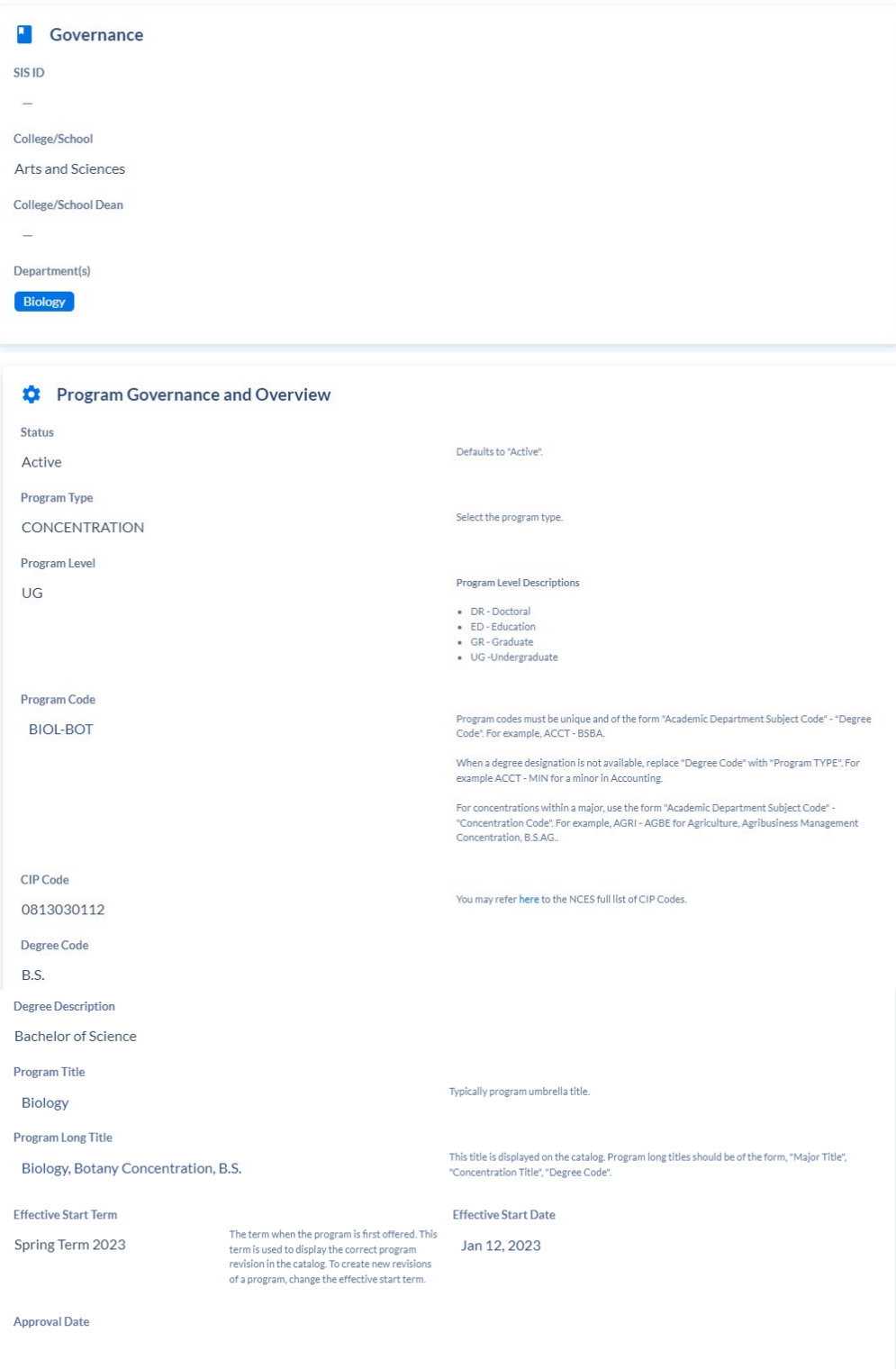

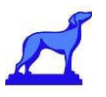

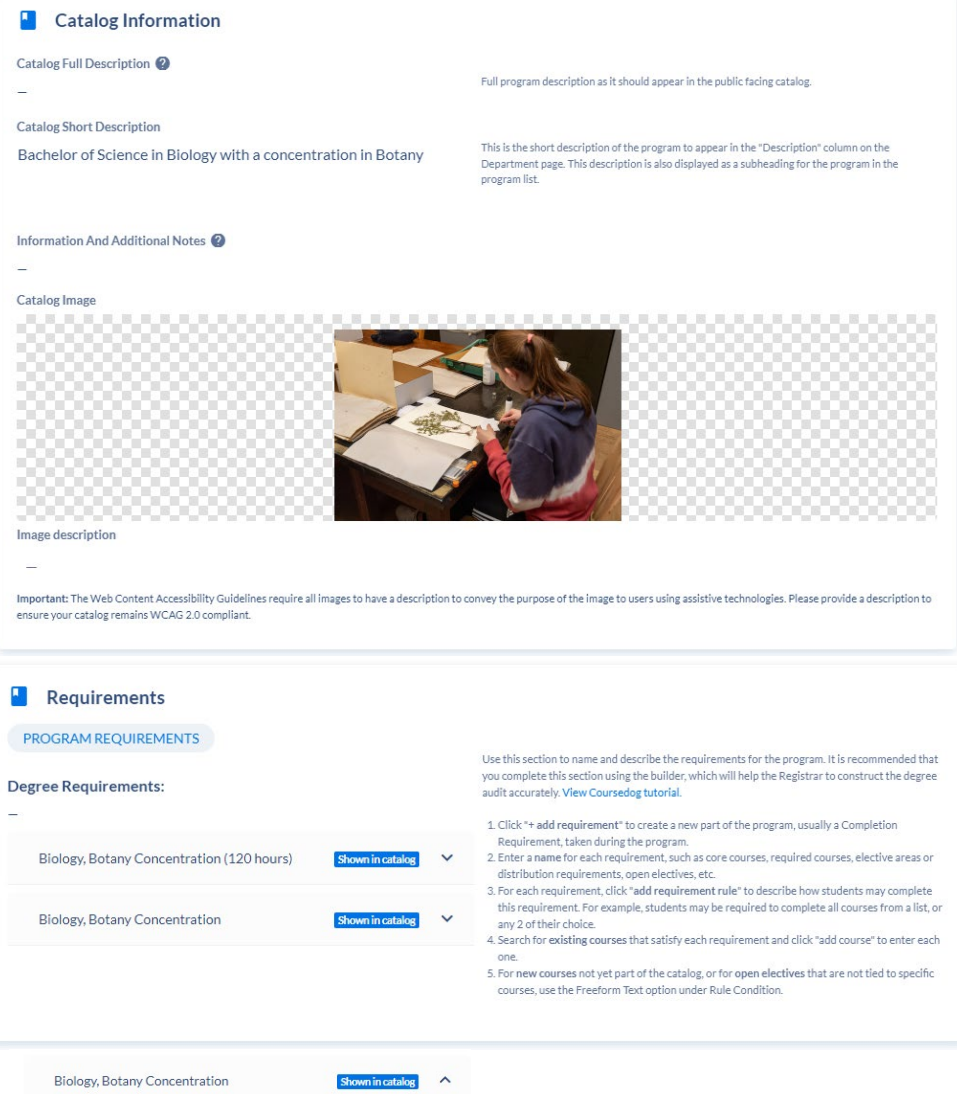

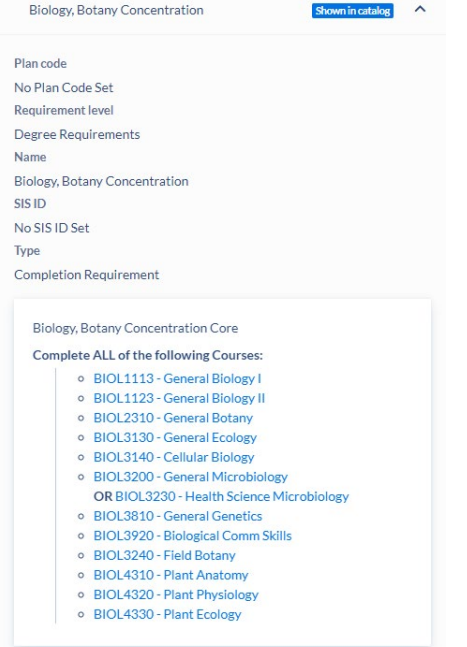

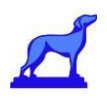

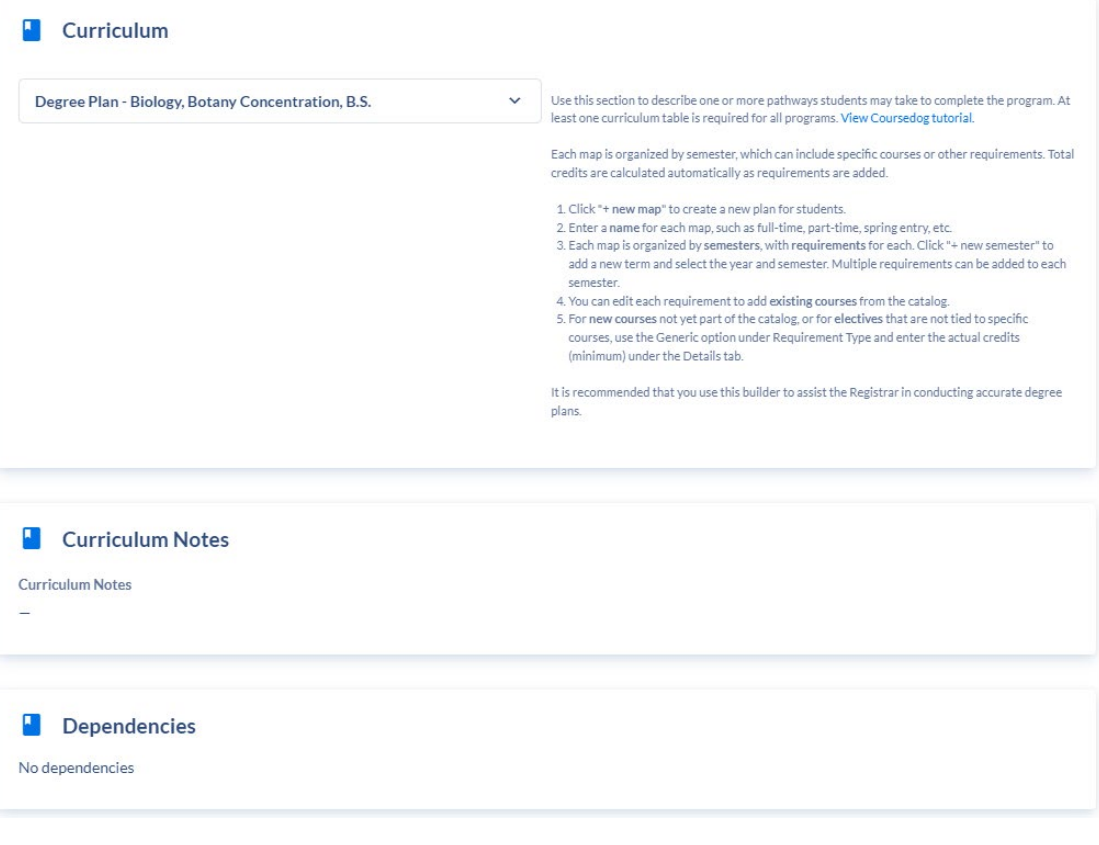

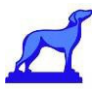

### <span id="page-14-0"></span>Propose Change to a Course or Program

To include: Program Deletion, Course Change, Course Deletion, Curriculum Change Option #1: From the home screen, select + NEW PROPOSAL on the right side then select the type of form you would like to use.

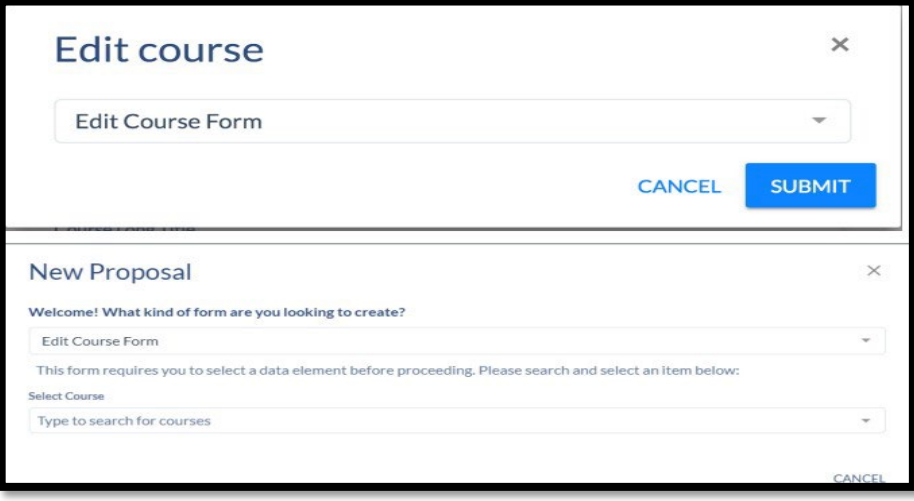

Option #2: Navigate to the course/program to be changed. Select "Propose Change" on the right action bar.

### <span id="page-14-1"></span>Course Change Form

From here, it's as simple as changing the correct fields and clicking 'Submit Proposal' on the

right hand actions toolbar. All required information will have a red box next to it.

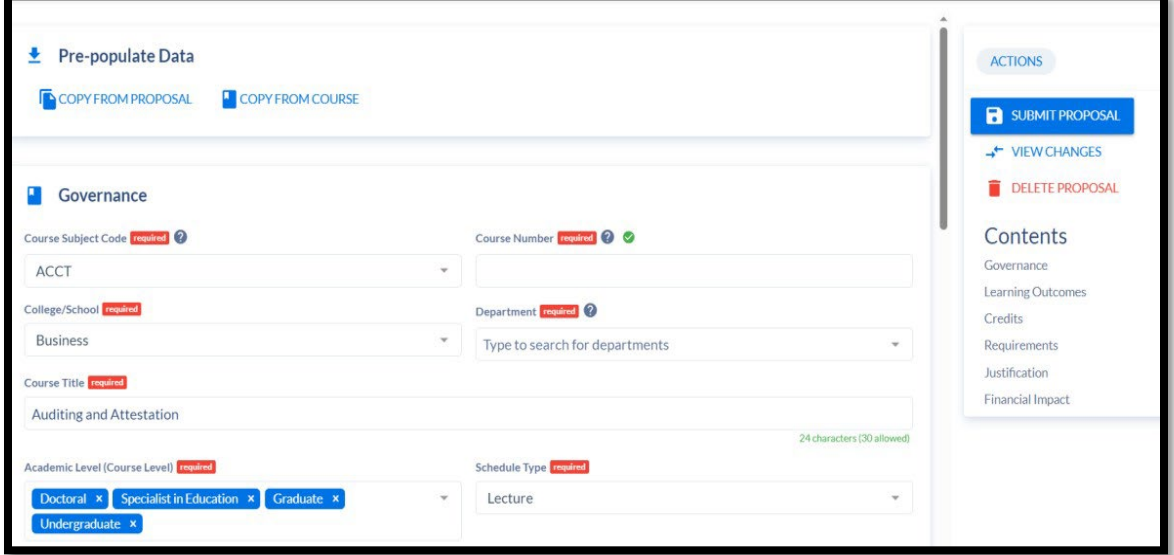

o The only exception is the "Learning Outcomes" is required to submit the form.

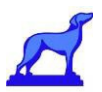

### Course Deletion-Inactive Course

<span id="page-15-0"></span>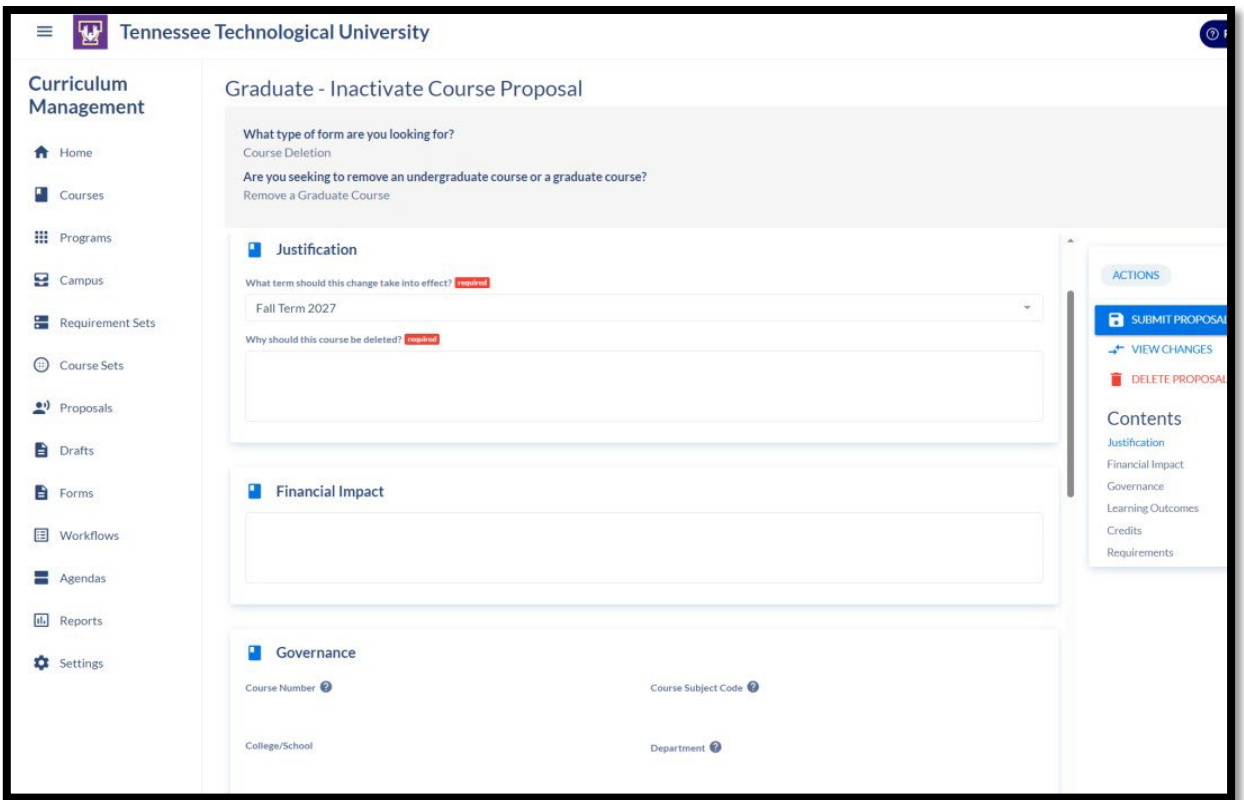

- The only requirement is the Justification for deleting the course.
- Once submitted, it will enter a workflow to GSEC.

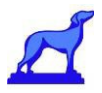

### <span id="page-16-0"></span>Program Deletion Form:

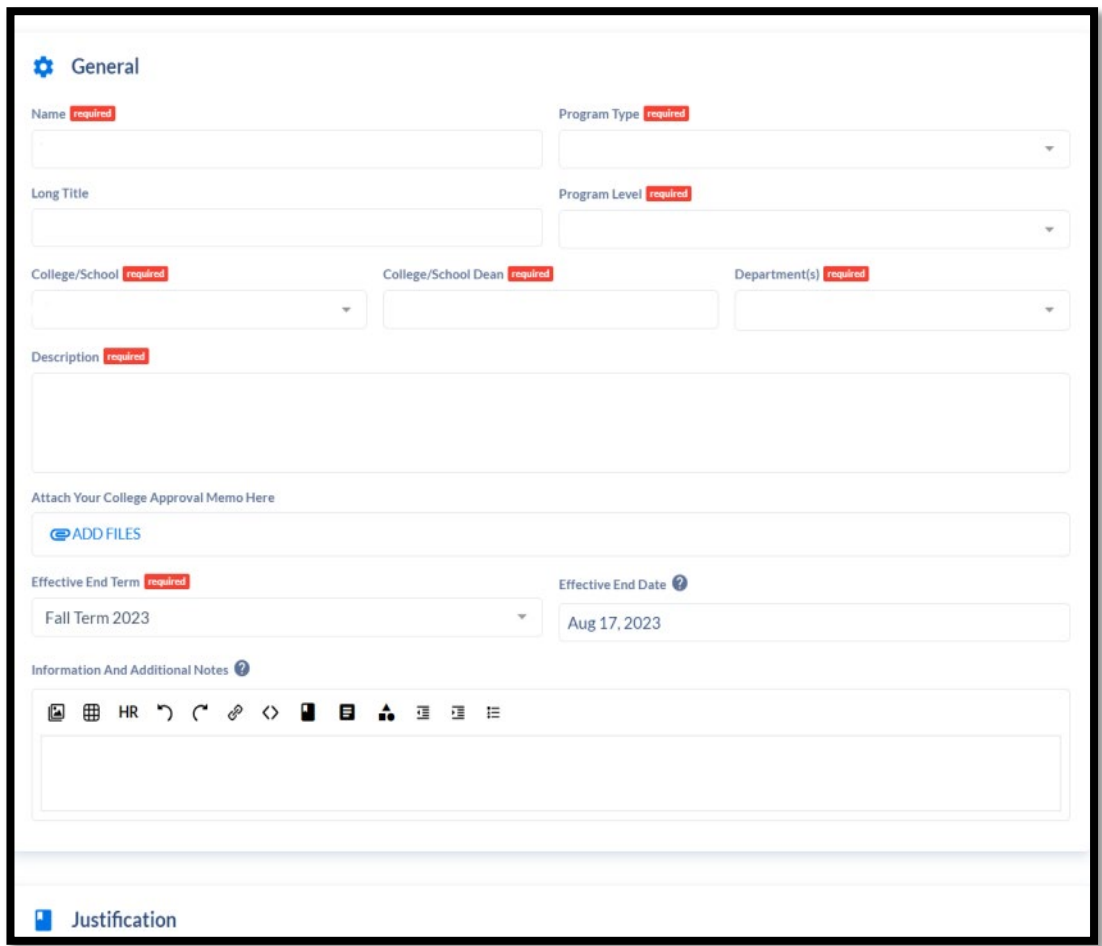

- The required information will have a red box next to it.
- College Approval Memo needs to be attached.
- Once submitted, it will enter a workflow to GSEC.

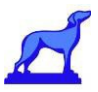

### <span id="page-17-0"></span>Curriculum Change Form:

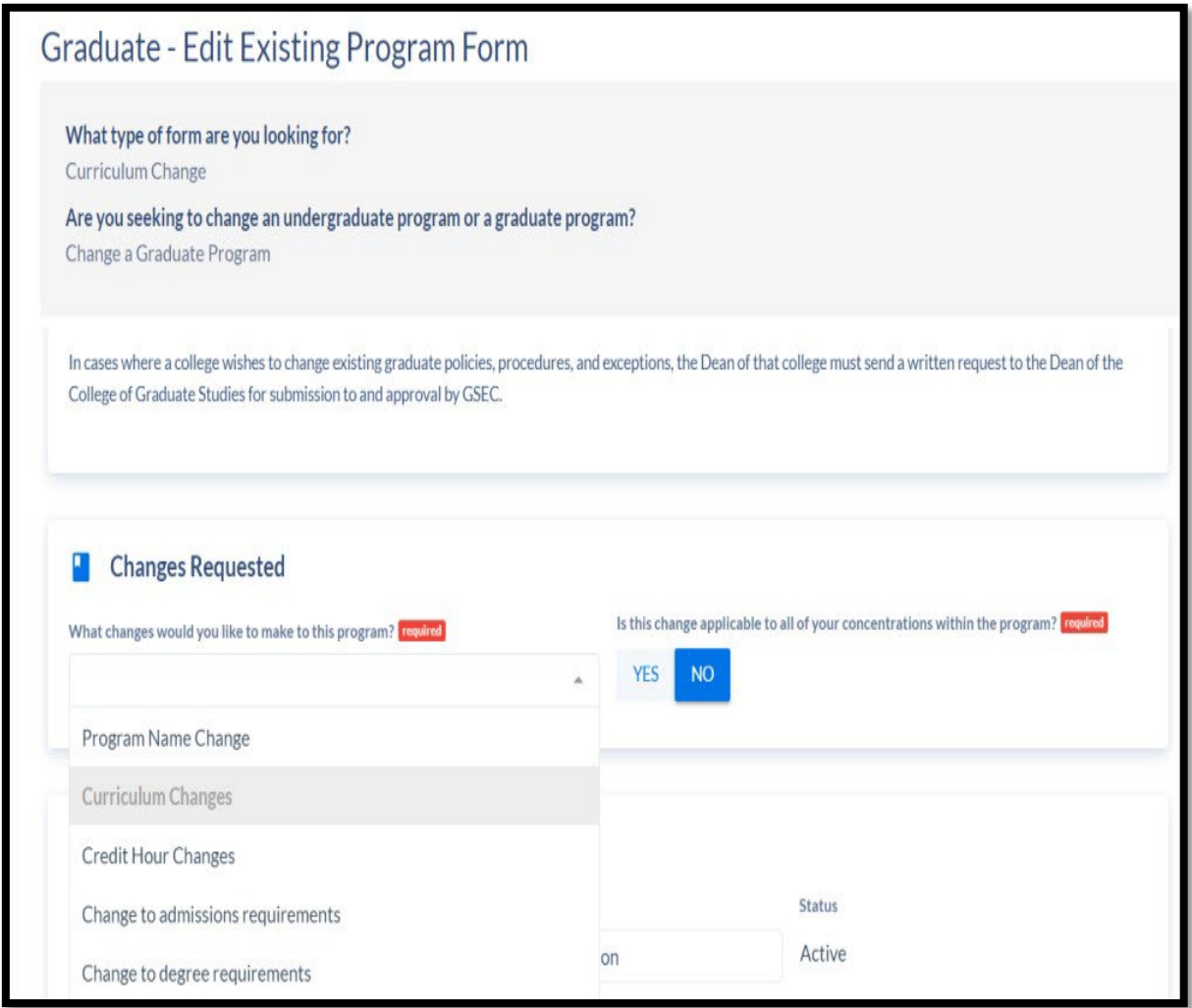

At the top of the form, is a drop-down menu to select the type of change being requested.

Once the type of change is selected, it is as simple as changing the desired fields and submitting the proposal. All required information will have a red box next to it. Once submitted, it will enter a workflow to GSEC.

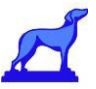

## <span id="page-18-0"></span>Managing Curriculum Proposals

### <span id="page-18-1"></span>Proposal Dashboard Overview

Coursedog's Proposal Dashboard makes it easy to manage any proposals you've created or need to vote on.

Depending on your permissions, you might see up to five categories: Vote Required, Assigned to ME, Created by Me, All Requests, and Archived Requests.

Clicking each tab could potentially show a different set of proposals.

You can add columns and apply filters to change what you see: save your views: save a default view: and export results.

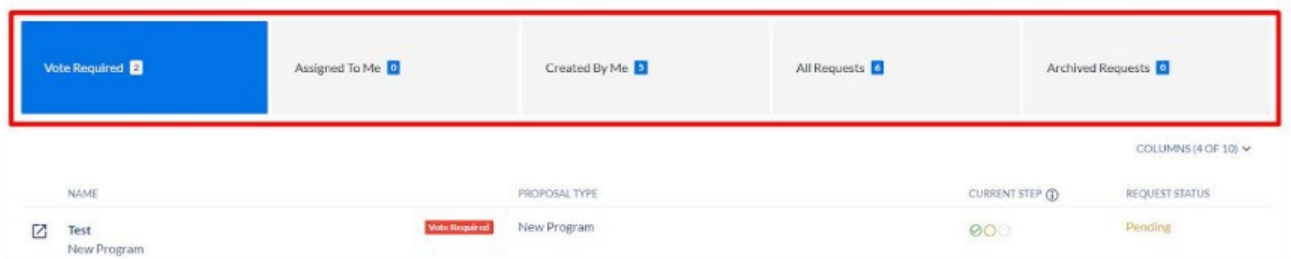

**Vote Required:** The "Vote Required" tab includes all requests where the assigned user must cast their vote to move the request along the approval workflow.

**Assigned to Me**: The "Assigned To Me" tab contains requests that the faculty member has not yet voted on or has voted on in the past. This tab is useful for record keeping purposes of past actions.

**Created by Me**: The "Created By Me" tab shows all requests created by the faculty member specifically.

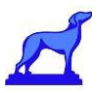

### <span id="page-19-0"></span>Tracking Proposals

If you are looking to see the status of an existing proposal, navigate to the proposal and select "Workflow" in the proposal Toolbox on the right. Here you can see all the steps the proposal has been through and needs to be through to be approved.

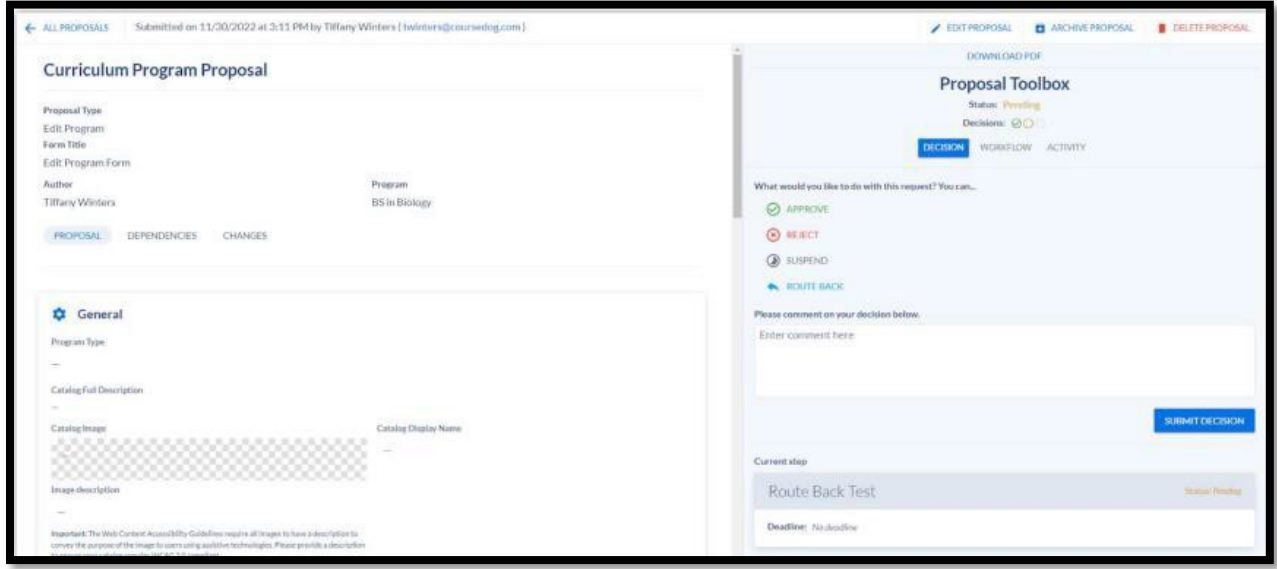

The "Proposal Toolbox" contains the following three tabs:

**Decision:** The "Decision" tab contains the final decision on whether the proposal has been approved or rejected.

**Workflow:** The "Workflow" tab shows the approval path the proposal has or will go through in the process and whether the proposal was approved or rejected in that step.

**Activity:** This tab contains an entire overview of the actions taken on the proposal, from user submitted information to the activity of the committee approving or disapproving the proposal. Faculty members can also use this tab to discuss and communicate the proposal in question.

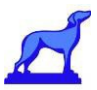

### <span id="page-20-0"></span>Customizing Proposal Columns

The Column dropdown in the Course or Program page allows the end user to edit and customize which columns are displayed on the page.

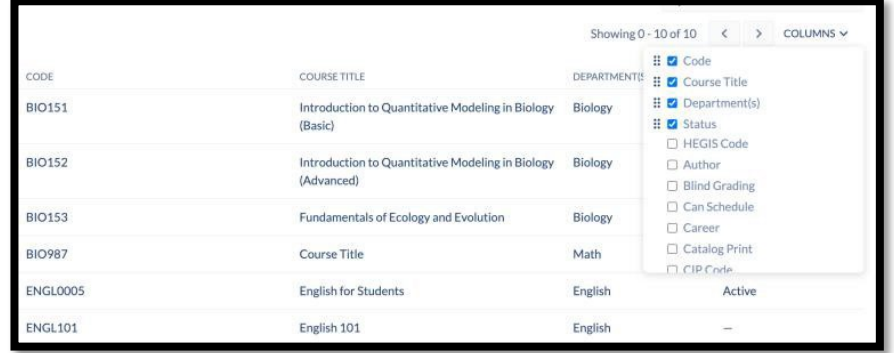

By selecting the Columns dropdown, the faculty member can determine what information is displayed on the Course and Program page. Faculty can also drag and drop each column element to order the columns in a preferred manner.

The custom column view can be saved by the faculty member by clicking on the "Saved Views" icon and then clicking "Save Current View". This will bring up a pop up that allows them to review their preferred options and name the specific view setting.

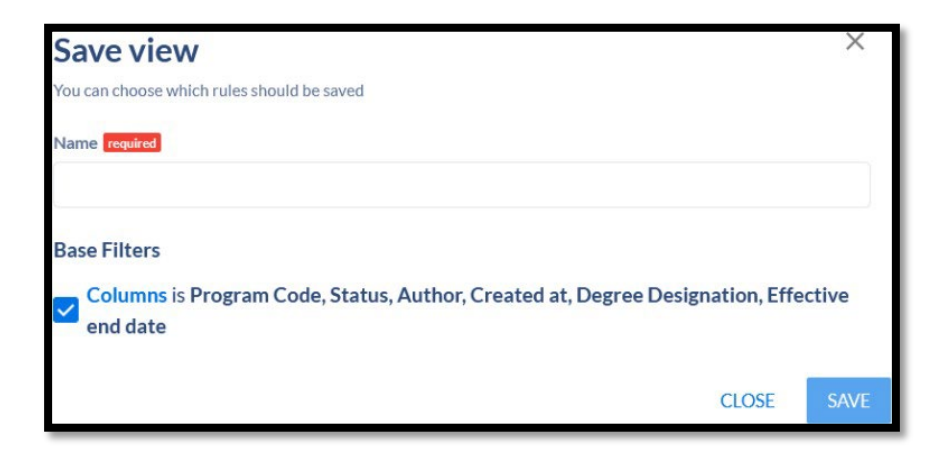